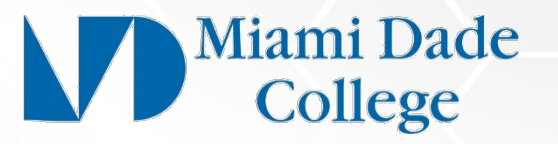

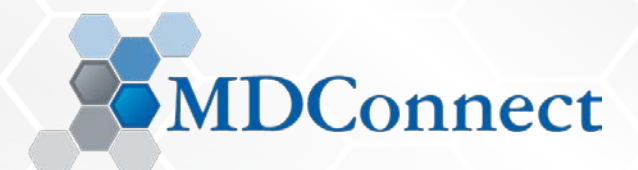

# Human Capital Management *Time Clock Plus Operations: Employee Enrollment*

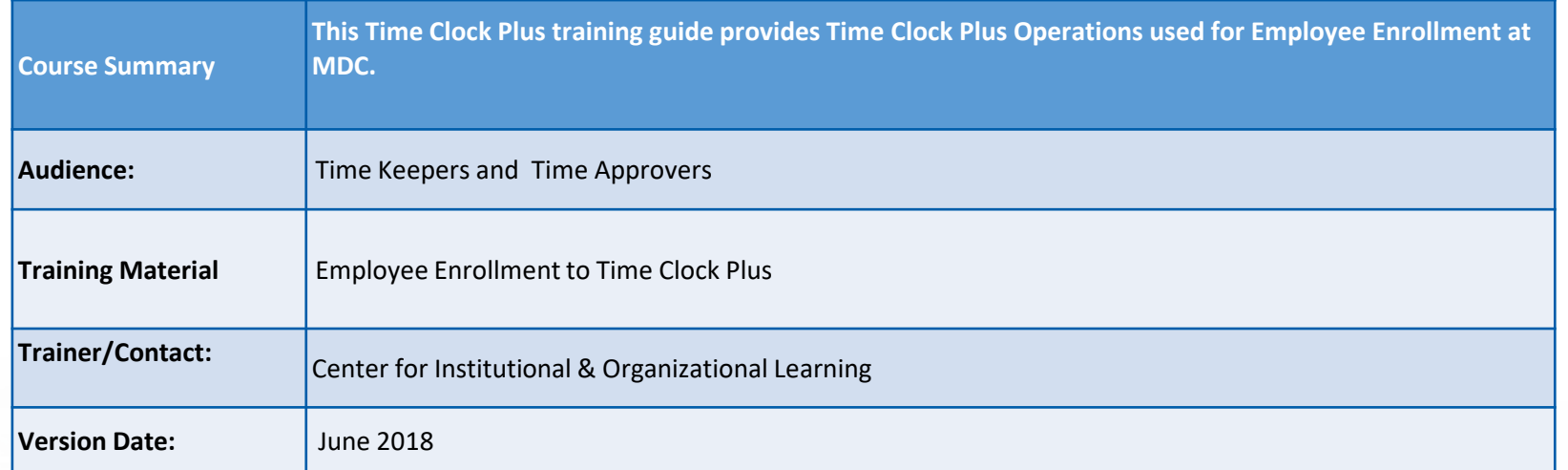

This Time Clock Plus training material contains confidential information intended for specific individuals and purpose, and is protected by law. If you are not the intended recipient, you should delete this information and any disclosure, copying, or distribution of this message, or the taking of any action based on it, by you is strictly prohibited. Information is subject to change at any time, all revised copies is accessible via the Center for Institutional & organizational Learning.

BIOMETRIC CAPTURING FOR TIMEKEEPERS Employee Enrollment to TCDs

### BIOMETRIC CAPTURING FOR TIMEKEEPERS Timekeeper Enrollment to TCDs

**Enrolling a Manager (TCP+ TERM NON-TIME REPORTER)** On the **RDTg MODEL DEVICE**, access the Company Selection screen by:

- 1. Click **HIDE** on the clock/scanner screen.
- 2. Press **Settings Gear Icon** on the bottom left corner of the screen.
- 3. Select the **Configure** button to access the User Authorization screen.
- 4. Enter your **MDC User ID** and **Temporary Password**\* to enroll yourself (Timekeeper).
- 5. In the Configuration window, select the **Biometrics** button.
- 6. On the Users tab, **choose** the **Select** button and choose the ID of the user you wish to enroll. Select **Ok** to begin enrolling that user as a manager.
- 7. Select **Enroll** and **choose the finger** you wish to enroll.
- **8. Scan** a fingerprint, and select **Ok**.

iami Dade College

- **9. Watch the display on the terminal for instructions**. To enroll, you will be required to **place your finger on the finger reader several times** to obtain a valid fingerprint.
- **10. To enroll Time Reporters**, select **Individual tab** (follow instructions for enrolling individuals – next slide.

#### *\*A temporary/random password will be provided for this one-time use.*

## BIOMETRIC CAPTURING FOR TIMEKEEPERS Employee Enrollment to TCDs

### **Enrolling an Individual\***

On the **RDTg MODEL DEVICE**, access the **Company Selection** screen by:

1. Click **HIDE** on the clock/scanner screen.

iami Dade College

- 2. Press **Settings Gear Icon** on the bottom left corner of the screen.
- 3. Press the **Configure** button to access the User Authorization screen.
- 4. Select a user (**Timekeeper**) from the list, enter the password\*\*, and press **Ok.**  If your user doesn't have a password enabled, they will not show up in the list.
- 5. In the Configuration window, select the **Biometrics** button.
- 6. On the **Individuals** tab, enter the **Empl\_ID** of the individual you wish to enroll and select **Ok.**
- 7. Select **Enroll** and choose the fingers *(@LEAST two fingers /opposite hands are suggested on opposite hands)* you wish to enroll.
- **8. Follow the display** on the terminal for instructions. To enroll, you will **be required to place your finger on the finger reader several times** to obtain a valid fingerprint.
- 9. Once the enrollment procedure is complete, the employee can begin performing clock operations. Press **Test** to confirm the scan. Select **Enroll** to **scan additional fingerprints**, or **Close to leave**.

**\****Assumes process start separate from Timekeeper's self-enrollment \*\*A temporary/random password will be provided for this one-time use.* 

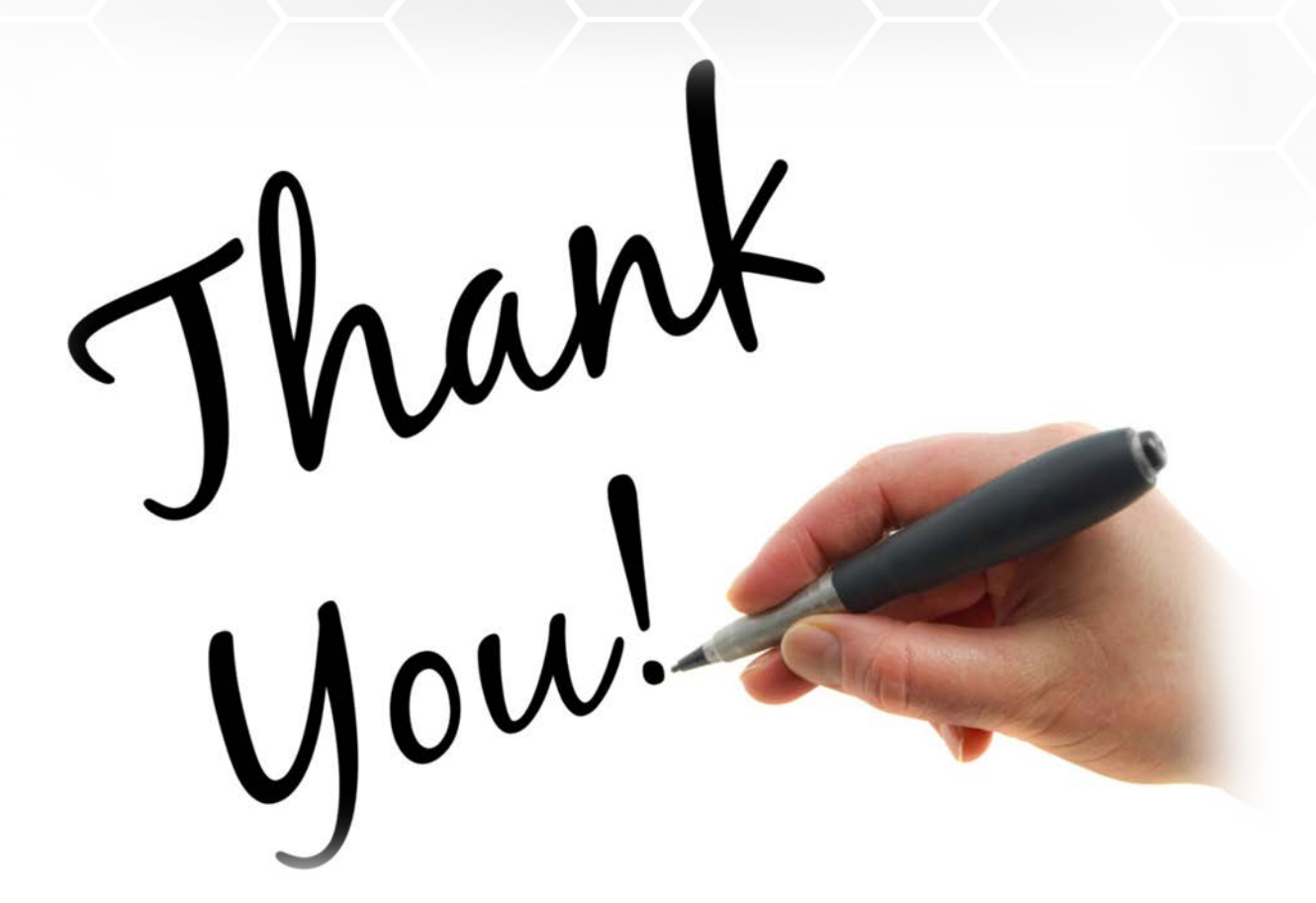

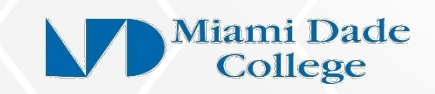